# **CRC-17 Webex Meeting User's Guide**

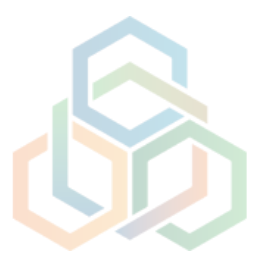

# **Table of contents**

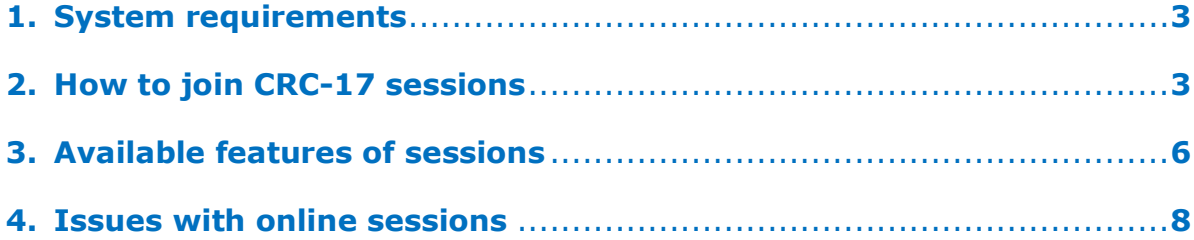

# <span id="page-2-0"></span>**1. System requirements**

- A computer with an Internet connection.
- For a seamless performance, the minimum bandwidth required is **2 Mbps** or more;
- The recommended browsers with the operating system Windows are: **Google Chrome** or **Mozilla Firefox** or **Microsoft Edge**;
- A working microphone and speaker (a headset is recommended);
- A webcam (optional).

Please connect to the meeting **at least 30 minutes in advance** to allow enough time to set up your audio equipment.

## <span id="page-2-1"></span>**2. How to join CRC-17 sessions**

a) Select the link of the relevant meeting you wish to join, click on the link or copy paste it into your browser.

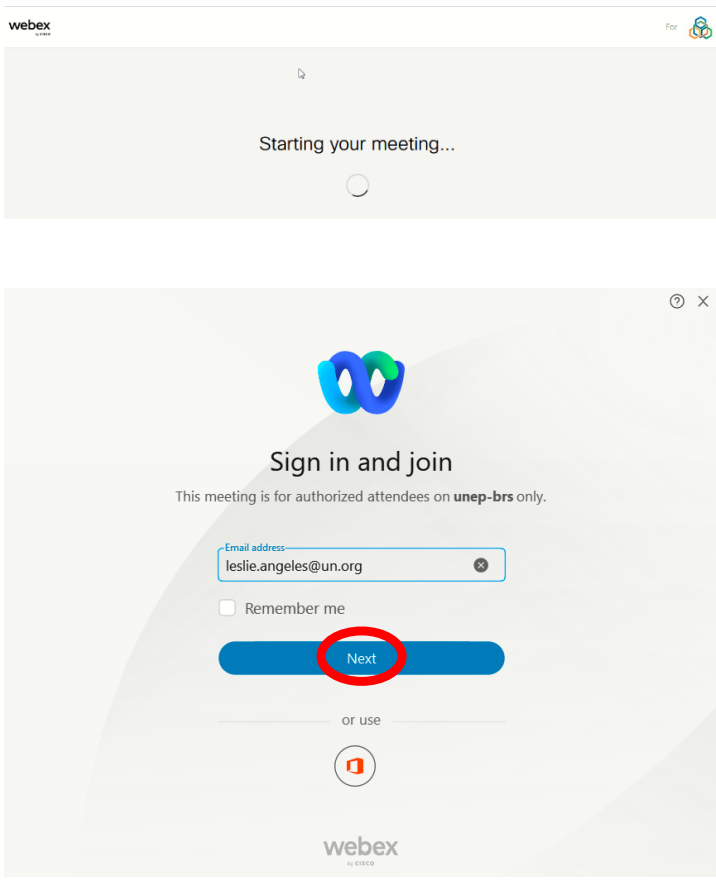

Your webpage will show **Starting your meeting** as shown on the image.

A pop-up will also open requiring you to provide your email address.

**!** This should be the email address received from the Secretariat when providing you with your user ID and password for the online sessions of this meeting.

Click on **Next**.

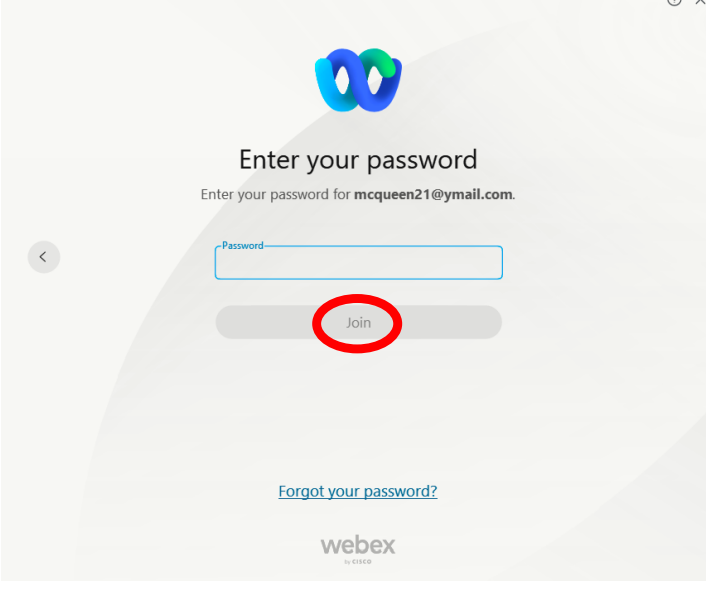

Enter your personal password provided by the Secretariat and click on **Join**.

You will be patched-in to the meeting.

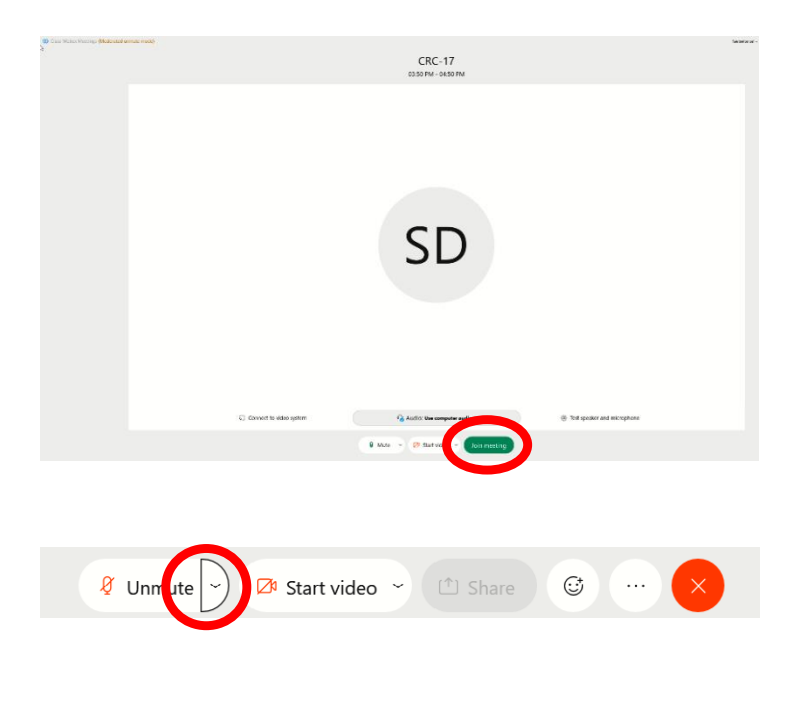

By default, your connection will be enabled via computer audio.

Click on **Join meeting**.

Should you wish to check your audio settings, click on the dropdown icon, as circled to the left.

- <
1) Speaker
- $\checkmark$  Use system setting (Jabra Link 370) LEN L27q-10 (Intel(R) Display Audio) Speaker/HP (Realtek High Definition Audio) Speakers (Jabra Link 370) 0 Microphone Use system setting (Jabra Link 370)  $\checkmark$  Microphone (Jabra Link 370) Microphone Array (Realtek High Definition ... Q<sub>u</sub> Webex smart audio **↓ Noise removal** @ Settings.

You're using computer for audio

→2 Switch audio

A pop-up appears.

Click on **Settings** (cog icon).

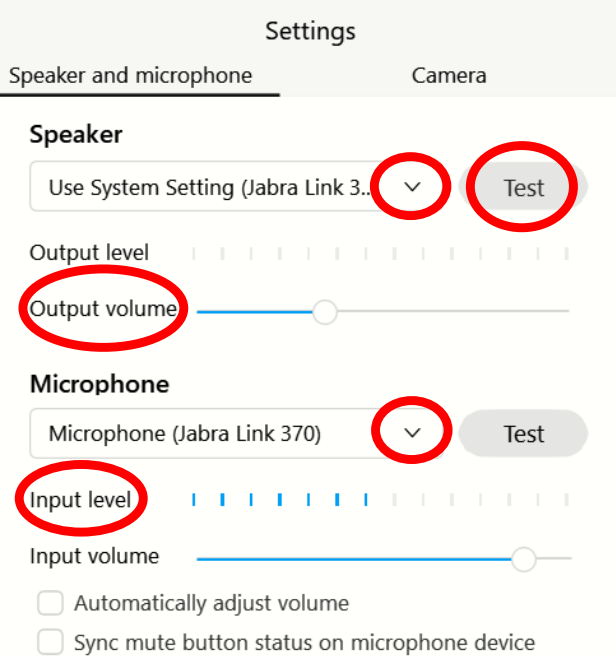

#### Webex smart audio

#### Noise removal

All background noise is removed and all speech is enhanced.

#### ◯ Music mode

Others hear the original sound when you play an instrument or sing.

Another pop-up appears.

 $\times$ 

From the **Speaker** dropdown box, select your device. Click on **Test,** (you should hear a sound and see the **Output level** bar move); From the **Microphone** dropdown box, select your device. Speak up, (you should see the **Input level** bar move).

Once you close the pop-up window, your audio connection will be enabled. At this point, you should be fully connected and see a device icon appear to the left of your name in the **Participants** panel.

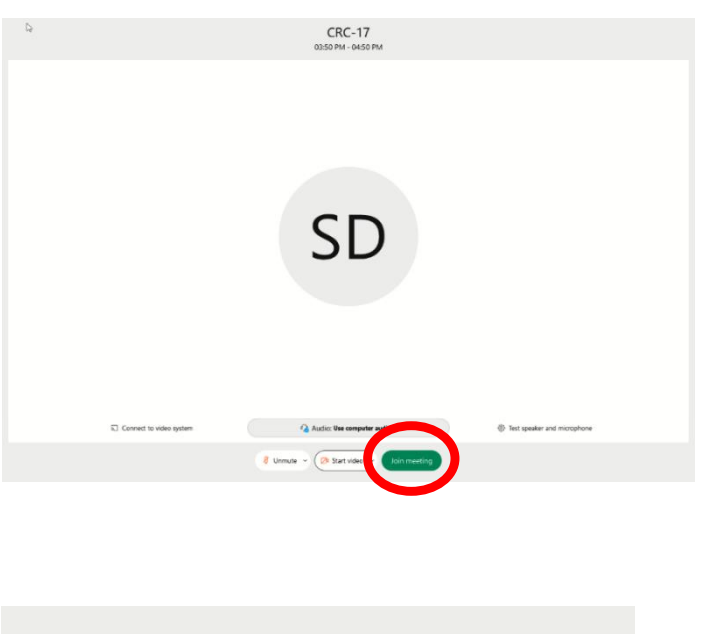

To connect, click on **Join meeting**.

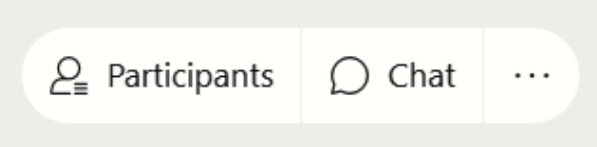

By default, when joining, the **Participants** and **Chat** panels are not visible. To enable them, click on the icons as shown on the left.

## <span id="page-5-0"></span>**3. Available features of sessions**

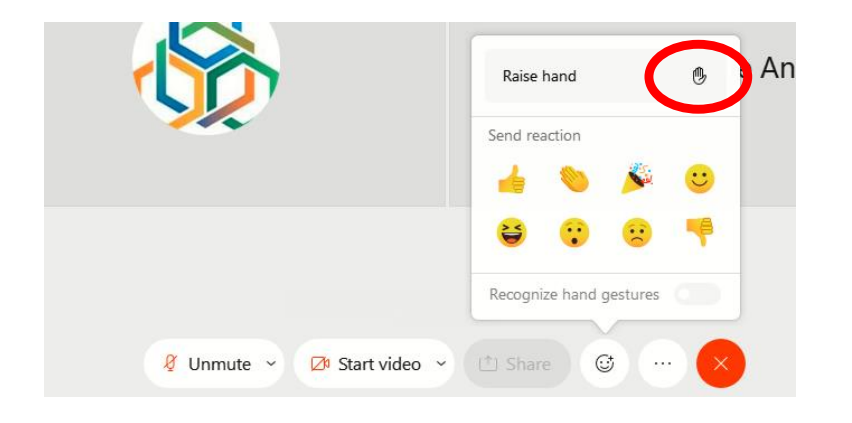

To request for the floor during meetings, click on the **Raise hand** icon. It can be accessed through the emoji icon in the command bar as shown on the image.

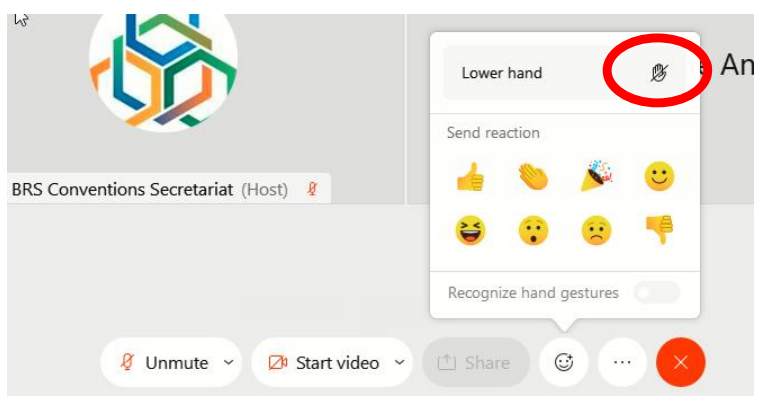

Once you have spoken, please do not forget to click on the **Lower hand** icon.

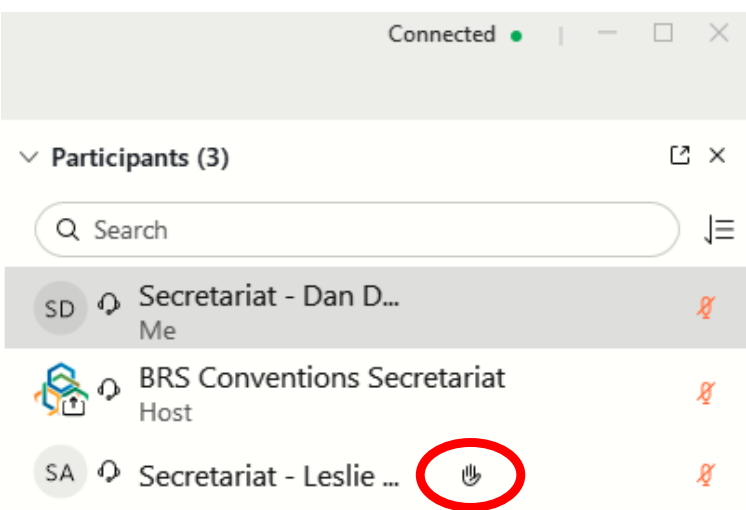

The **Raise hand** and **Lower hand** icons can also be accessed in the **Participants** panel. It is then located at the right-hand side of your name.

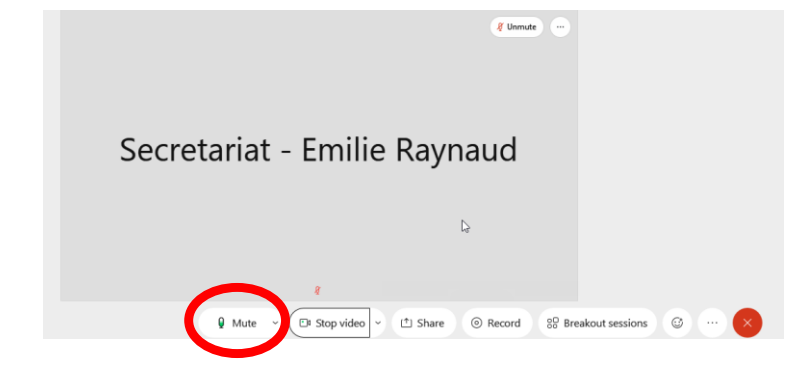

 $\n *g* Unmute\n$  $\mathbb{R}$ Secretariat - Emilie Raynaud Record 89 Breakout sessions Start video  $\sqrt{2}$  Share

**Mute** or **unmute** your **microphone** by clicking on the microphone icon.

Your microphone is muted when the icon is red  $\mathfrak{g}$ , unmuted when it is green .

Once your intervention is over, please click on the **Mute** icon to close your microphone feed.

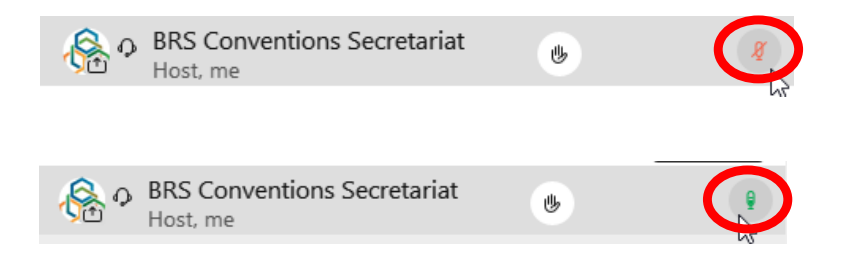

The **microphone** icon can also be accessed in the **Participants** panel. It is then located at the far end side, to the right of your name.

## <span id="page-7-0"></span>**4. Issues with online sessions**

For technical support during a session, please send a message to the **BRS Conventions Host** through the **Chat box** feature.

For any other IT related issue, contact IT support at:

Email: [ITsupport@brsmeas.org](mailto:ITsupport@brsmeas.org) Tel: +41 79 203 7614 or +41 22 917 8229.